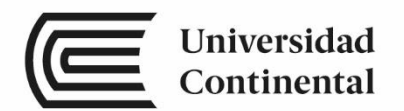

# Máquinas de Control **Numérico Computarizado**

Guías de

Laboratorio

ucontinental.edu.pe

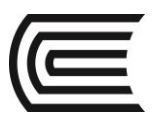

# **Visión**

Ser una de las 10 mejores universidades privadas del Perú al año 2020, reconocidos por nuestra excelencia académica y vocación de servicio, líderes en formación integral, con perspectiva global; promoviendo la competitividad del país.

# **Misión**

Somos una universidad privada, innovadora y comprometida con el desarrollo del Perú, que se dedica a formar personas competentes, íntegras y emprendedoras, con visión internacional; para que se conviertan en ciudadanos responsables e impulsen el desarrollo de sus comunidades, impartiendo experiencias de aprendizaje vivificantes e inspiradoras; y generando una alta valoración mutua entre todos los grupos de interés.

**Universidad Continental**  Material publicado con fines de estudio AAUC00657

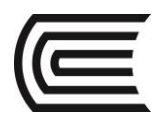

# **Índice**

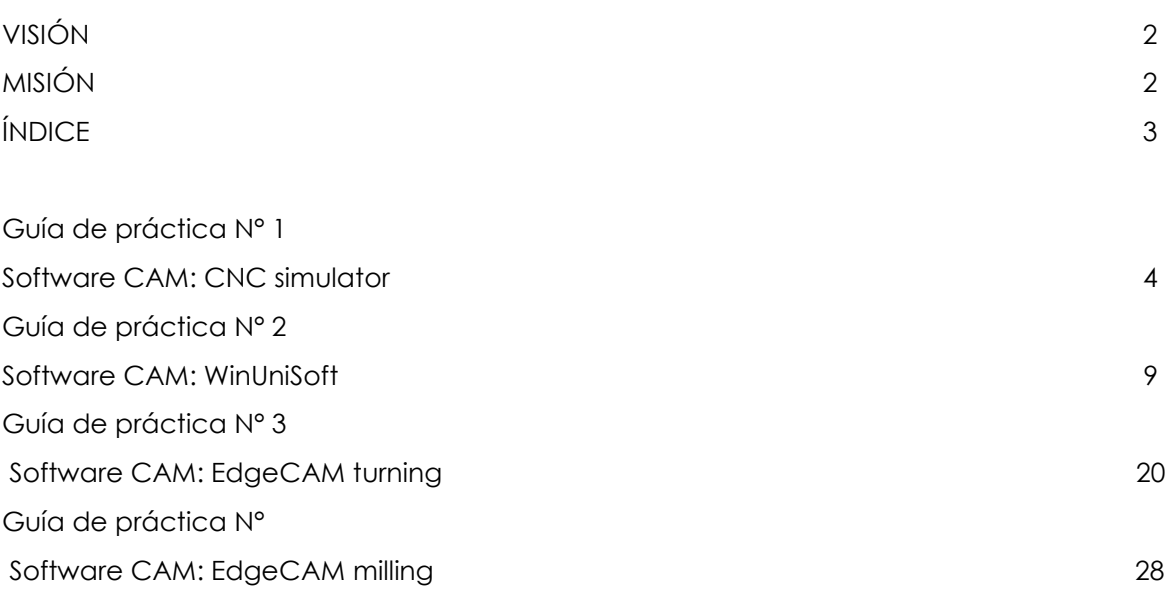

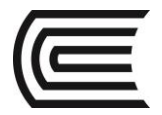

# **Guía de práctica N° 1**

### **Software CAM: CNC simulator**

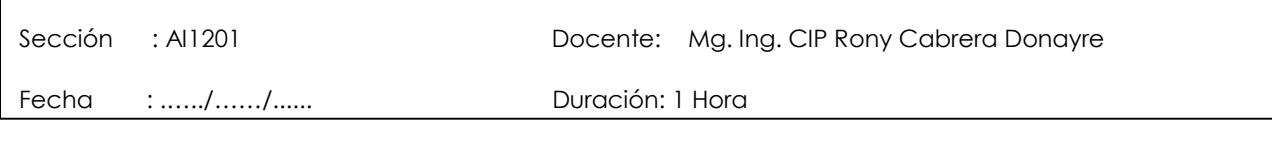

**Instrucciones:** Siga los pasos con detenimiento y detalle para alcanzar el objetivo de la guía de práctica.

#### **1. Propósito /Objetivo** (de la práctica)**:**

Utilizar el software CAM CNC Simulator para introducir un programa de ejemplo en código G.

#### **2. Fundamento Teórico**

CNC Simulator es un programa escrito y distribuido de forma open source permitiendo que sea gratuito y de acceso al código fuente para sus usuarios.

Este programa te permite llevar a cabo tareas de simulación como las que puedes realizar para simular rutas de acceso o controlar las latencias de un programa determinado.

Las simulaciones con CNC Simulator se llevan a cabo de forma bidimensional aunque puedes convertilo a tres dimensiones usando OpenGL.

#### **3. Equipos, Materiales y Reactivos**

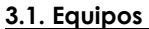

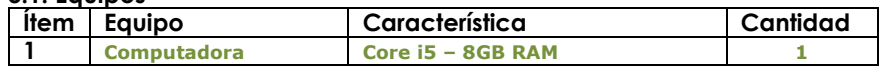

#### **4. Indicaciones/instrucciones:**

4.1 Utilice los equipos de protección requeridos para la práctica en laboratorio (guante de cuero, zapato dieléctrico, lente de protección, mameluco de algodón).

#### **5. Procedimientos:**

**Primero** CAMBIAR A MODO TORNO.

### **Gestión Curricular**

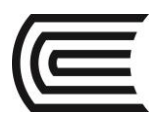

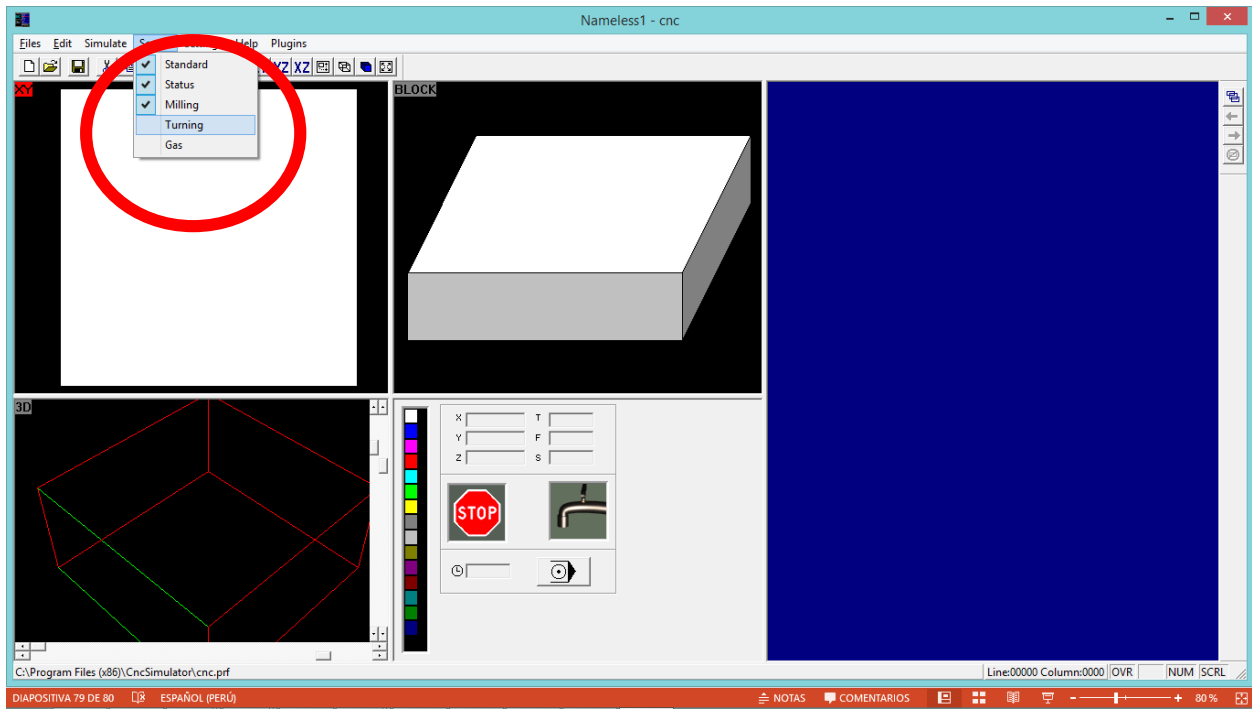

#### **Segundo**

DIMENSIONES DE PIEZA EN BRUTO

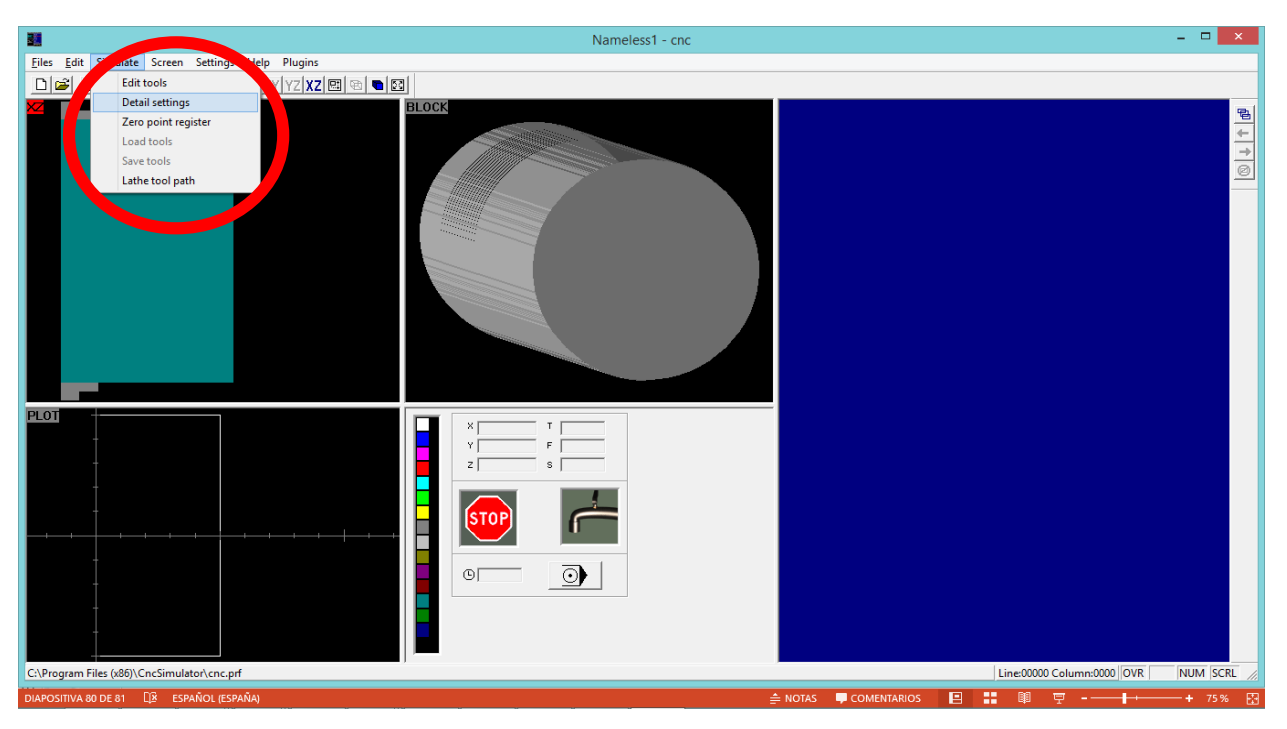

DIMENSIONES DE PIEZA EN BRUTO

Choose drawing

Miling depth

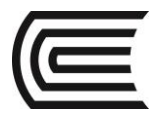

NOTA:

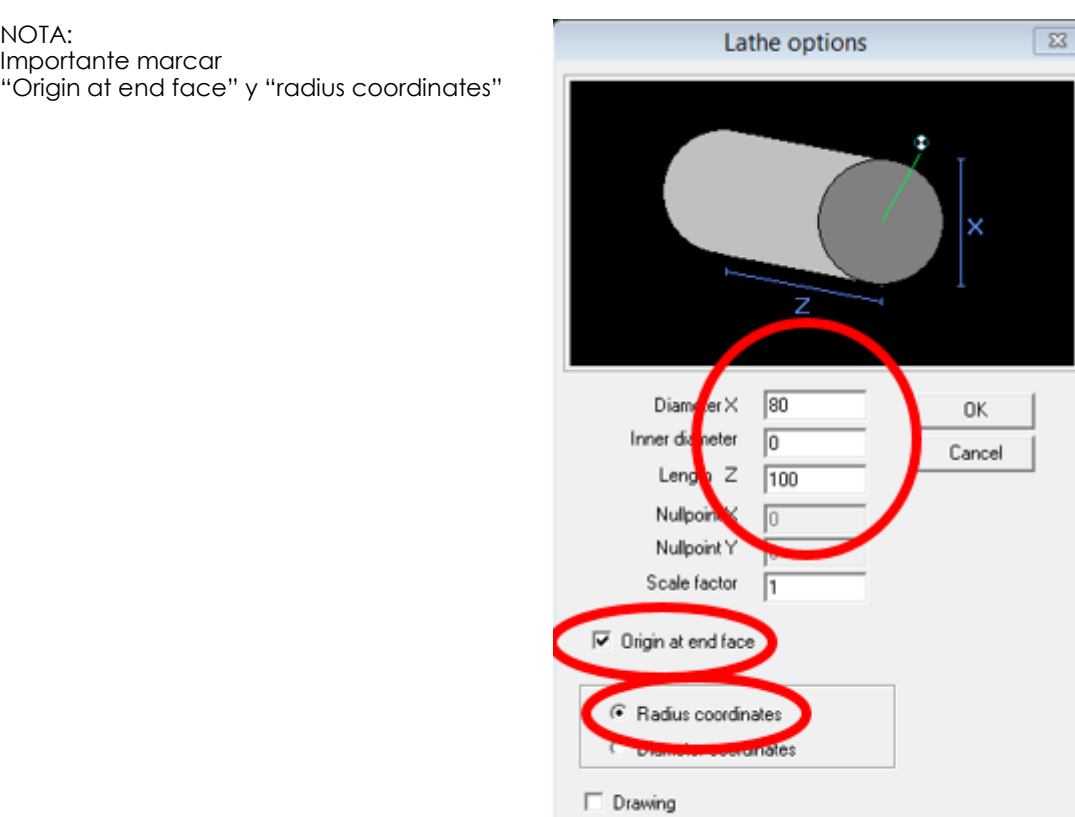

#### **Tercero**

VER POSICIONES DE HERRAMIENTAS

NOTA: Observe que en este software la herramienta de debaste lado derecho se encuentra en la posición #1 (T1)

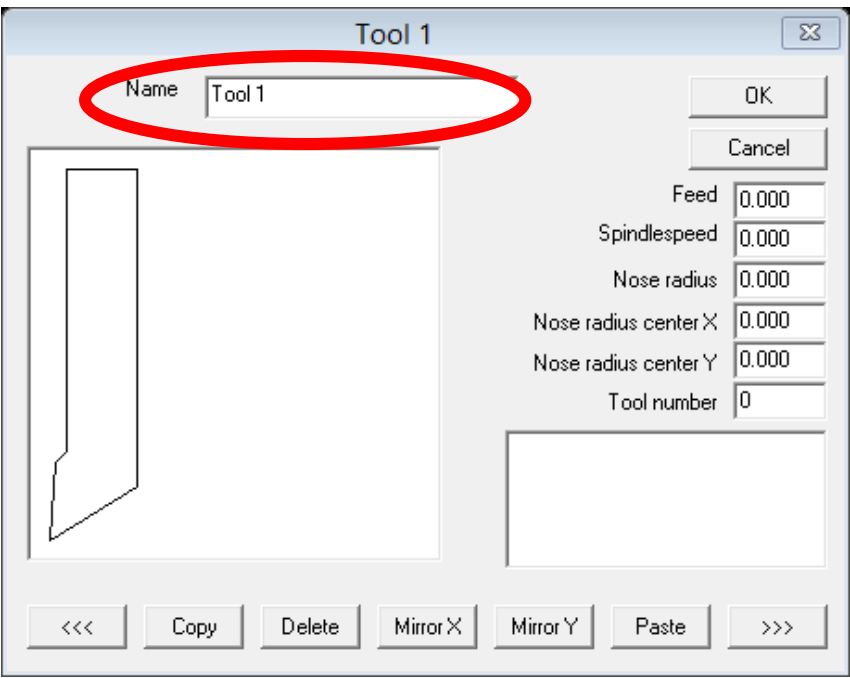

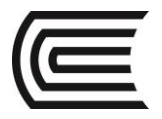

**Cuarto**  VER ESCRIBA EL CODIGO ISO NOTA: Observe que cada instrucción termina con punto y comas.<br>
N10 G90 G18 G21:<br>
N20 M3 S200 F100 M8;<br>
N30 T1;<br>
N30 G00 X25 Z5;<br>
N50 G01 X20 Z-15;<br>
N50 G01 X30 Z-15;<br>
N50 G01 X30 Z-15;<br>
N50 G01 X40 Z-30;<br>
N90 G01 X40 Z-30;<br>
N90  $\frac{1}{\sqrt{2}}$ Line:12 Column:9 | NUM SCRL

#### **Quinto**

SIMULE

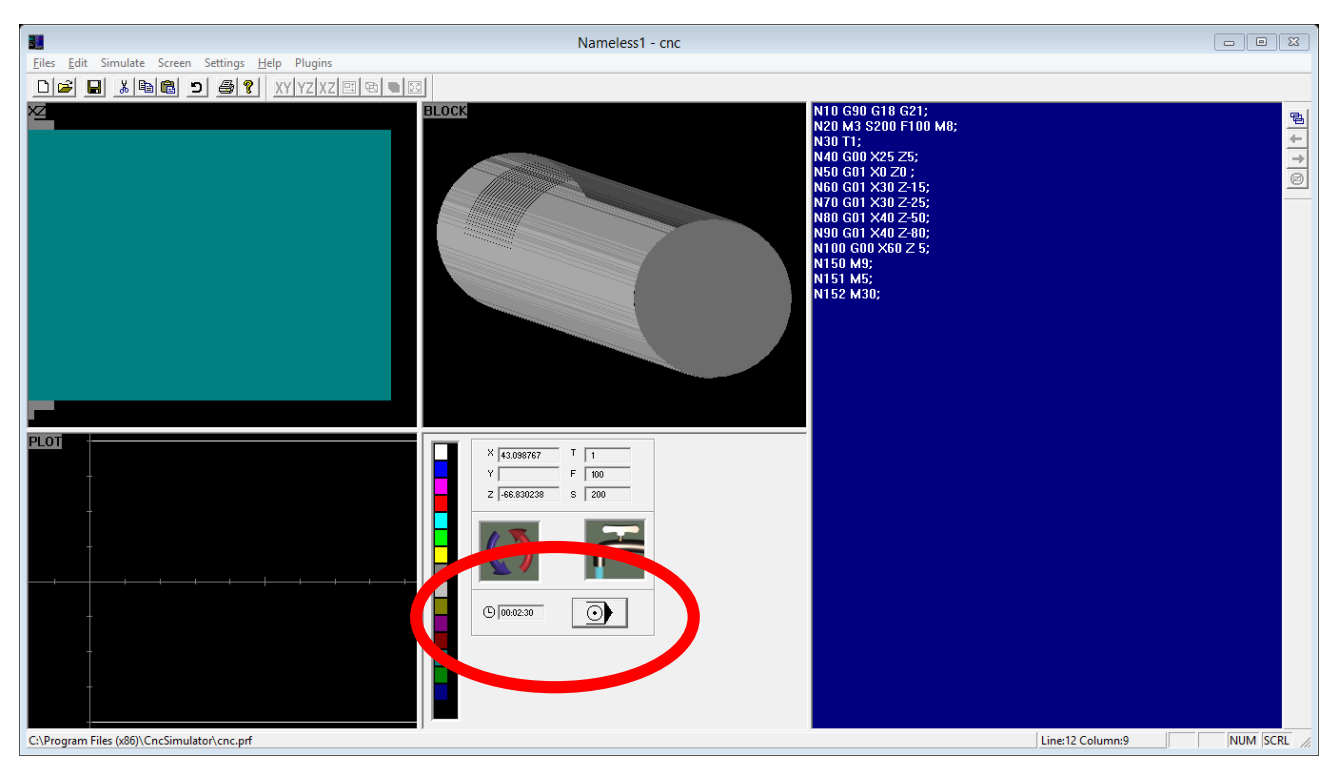

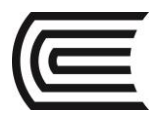

#### **Sexto**

#### AGREGE OPERACIÓN DE TRONZADO

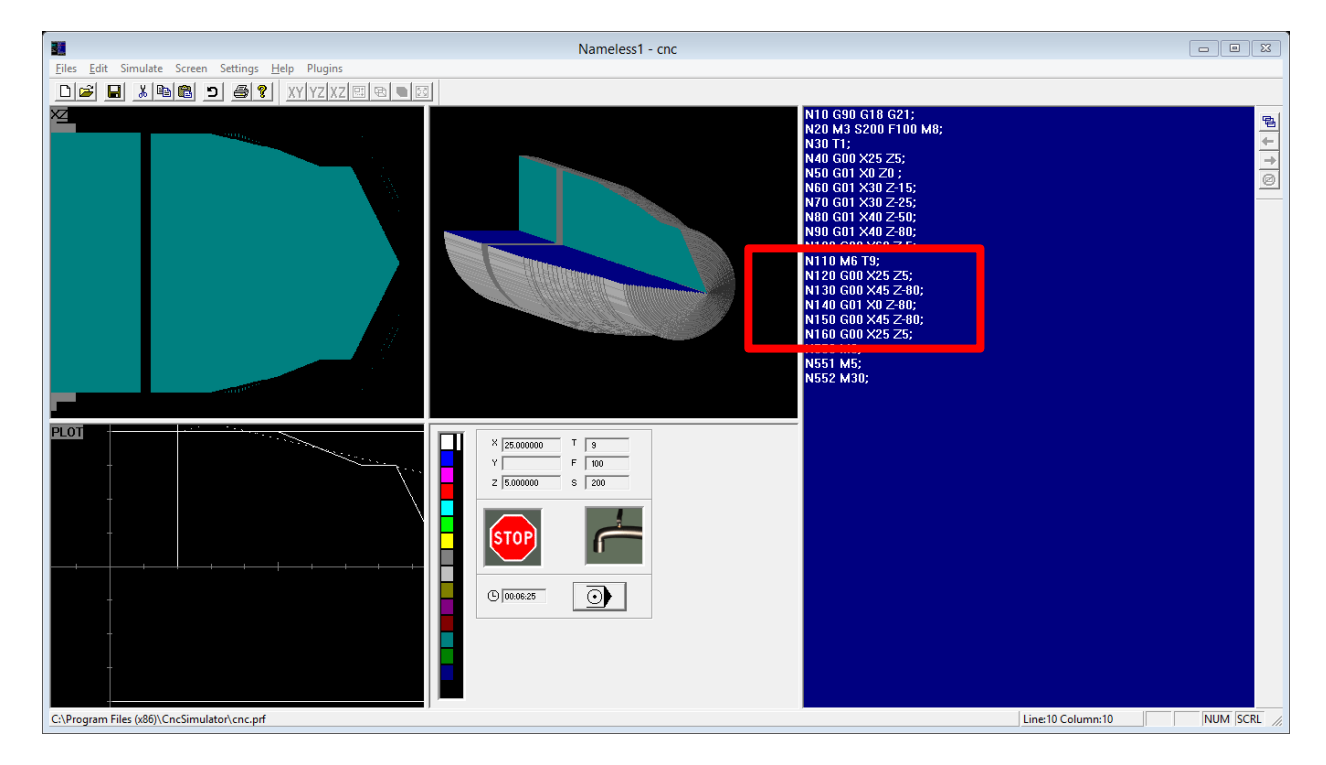

#### **6. Resultados**

Se puede crear un proyecto nuevo en el software CNC SIMULATOR.

#### **7. Conclusiones**

CNC SIMULATOR es un software que nos permite simular el proceso de mecanizado mediante códigos G.

#### **Sugerencias y /o recomendaciones**

Utilice los equipos de protección requeridos para la práctica (guante de cuero, zapato dieléctrico, lente de protección, mameluco de algodón)

#### **Referencias bibliográficas consultadas y/o enlaces recomendados.**

- <https://www.youtube.com/watch?v=pNdWufOHYbE>
- Bralla, J. (2003). Manual de diseño de producción para manufactura". México: Editorial Mc Graw-Hill.

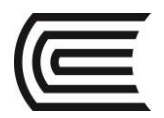

# **Guía de práctica N° 2**

### **Software CAM: WinUniSoft**

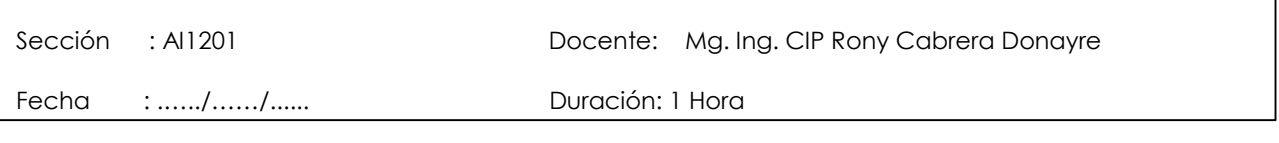

**Instrucciones:** Siga los pasos con detenimiento y detalle para alcanzar el objetivo de la guía de práctica.

#### **1. Propósito /Objetivo** (de la práctica)**:**

Utilizar el software CAM WinUniSoft para introducir un programa de ejemplo en código G.

#### **2. Fundamento Teórico**

El programa WinUnisoft permite simular el mecanizado de un programa de CNC, tanto para torno como fresadora, editado en código ISO o definido mediante un sistema de CAD/CAM, analizando los errores que en él se puedan producir.

#### **3. Equipos, Materiales y Reactivos**

#### **3.1. Equipos**

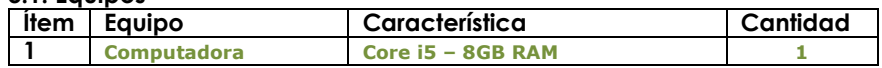

#### **4. Indicaciones/instrucciones:**

4.1 Utilice los equipos de protección requeridos para la práctica en laboratorio (guante de cuero, zapato dieléctrico, lente de protección, mameluco de algodón).

#### **5. Procedimientos:**

**Primero** Crear un proyecto nuevo.

 $(\overline{c})$ 

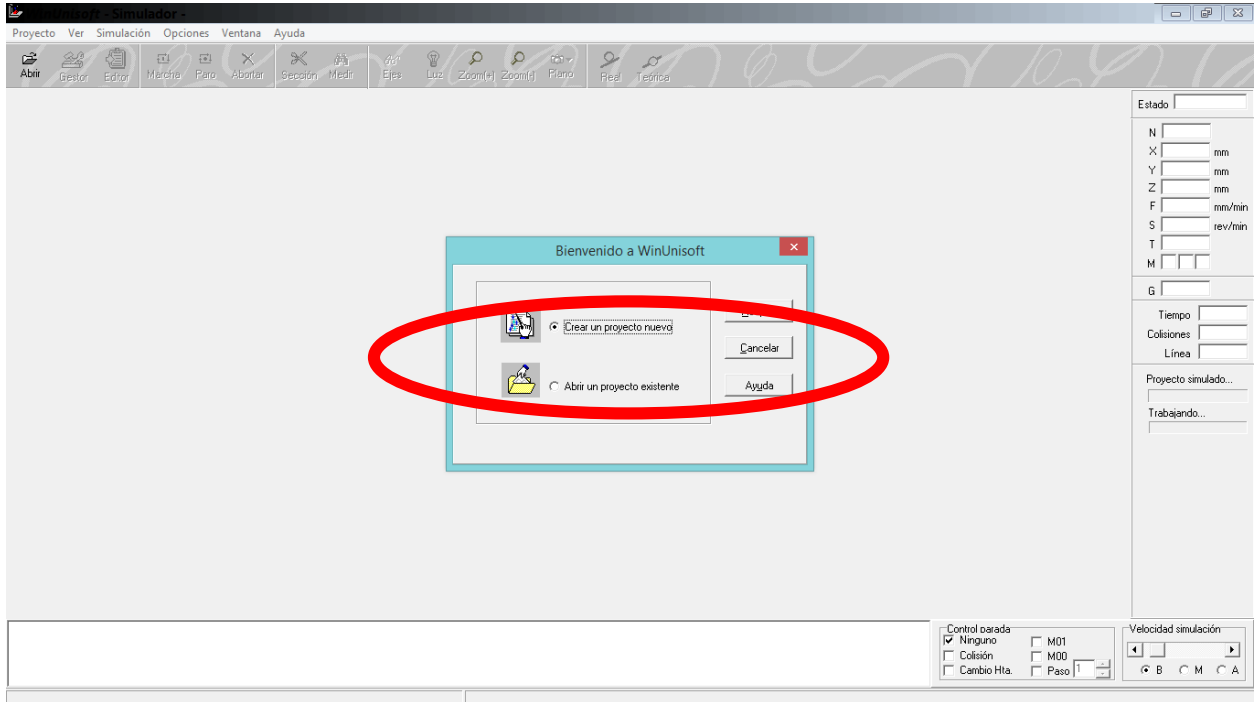

Segundo<br>SELECCIONE TORNO - FAGOR8025.prj

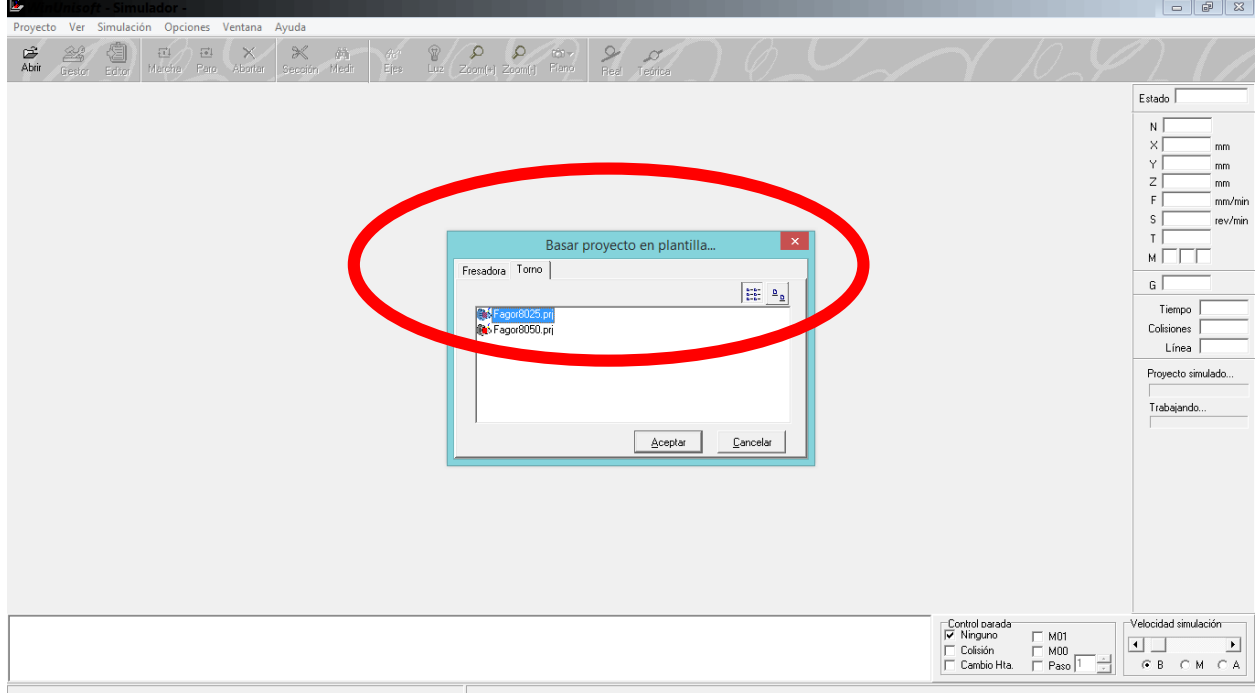

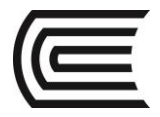

#### Tercero

COLOQUE EL NOMBRE DEL PROYECTO

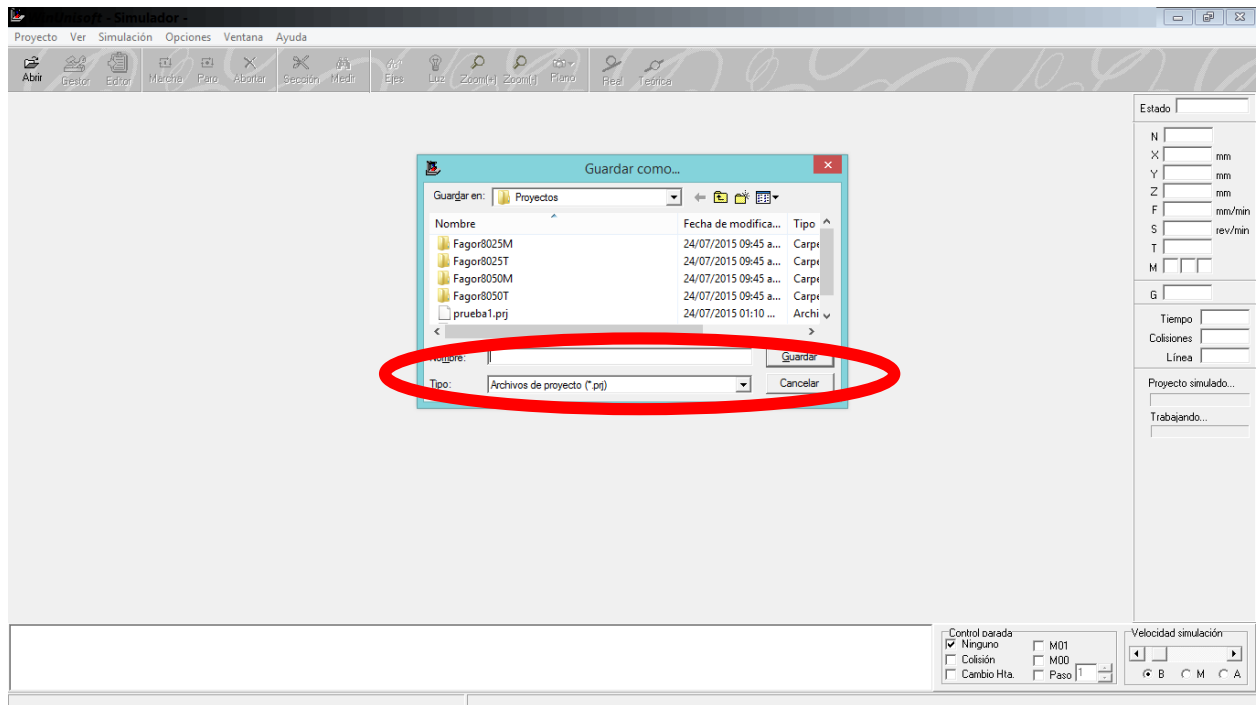

Cuarto<br>HACER CLICK EN BOTON "GESTOR"

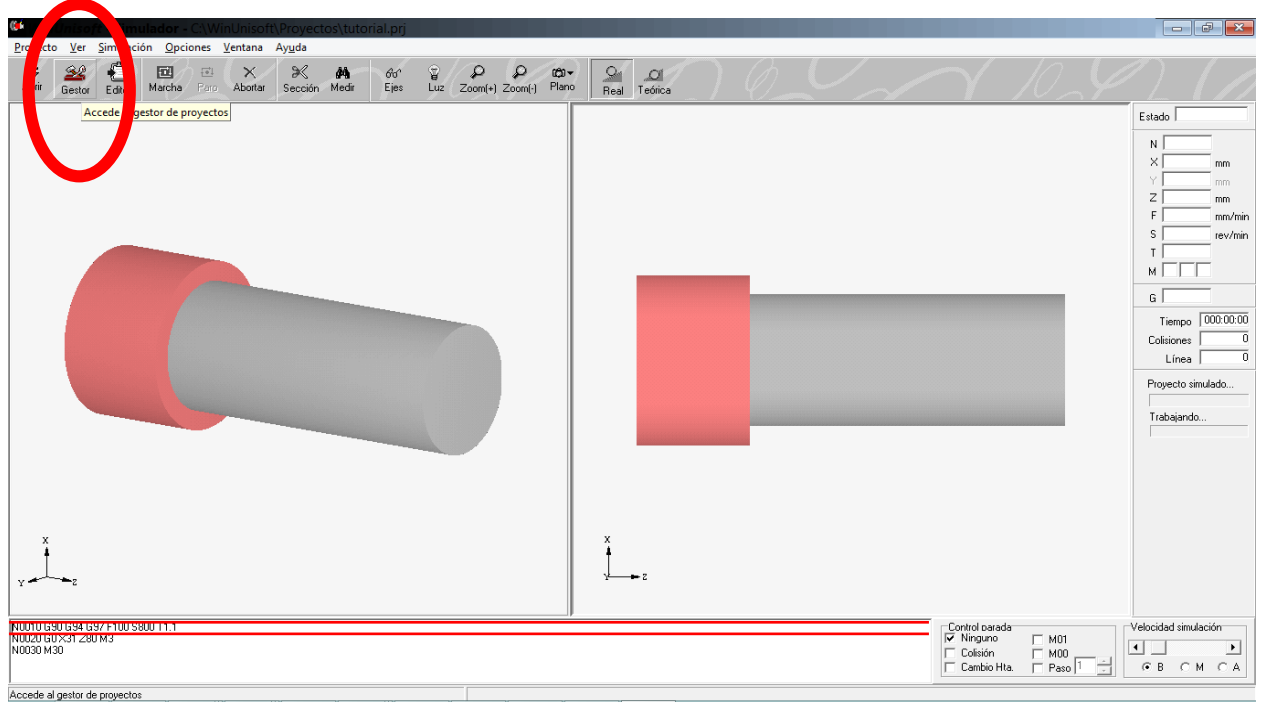

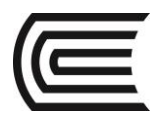

#### **Quinto**

POSICIONESE EN FICHA "MAQUINA"

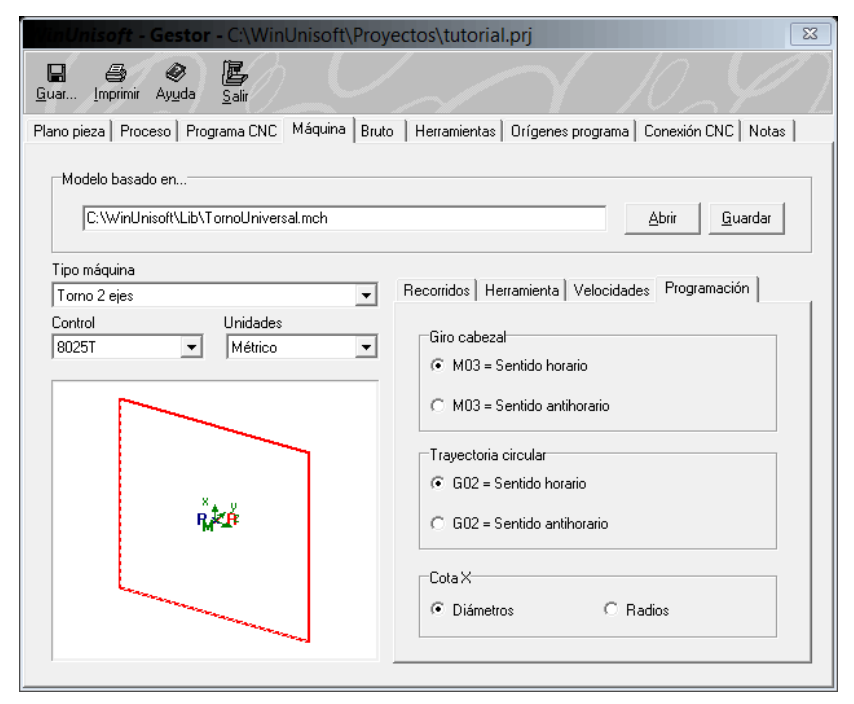

#### **Sexto**

POSICIONESE EN SUBFICHA "programación"

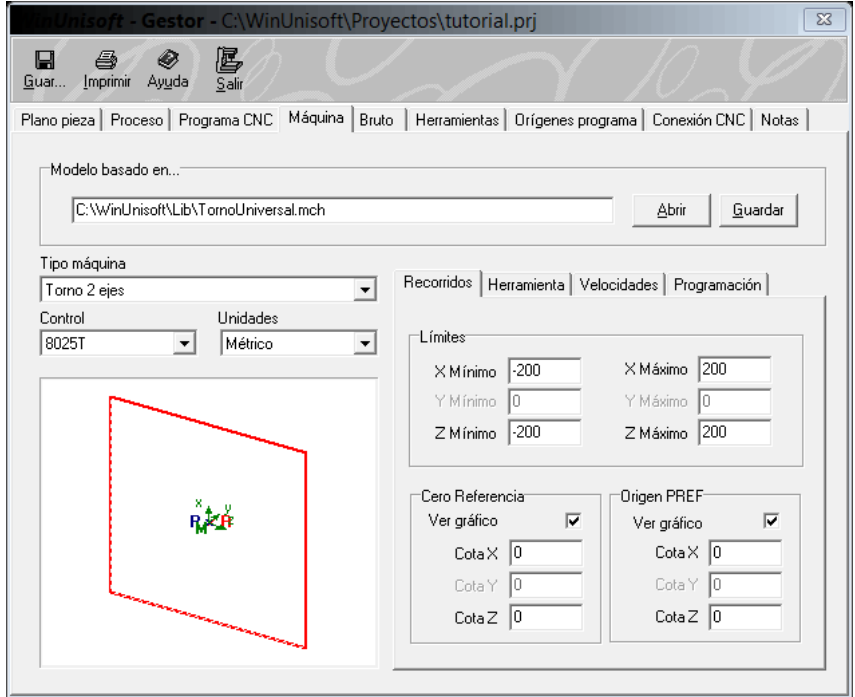

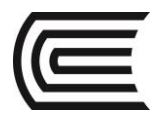

## **Séptimo**

SELECCIONE "RADIOS"

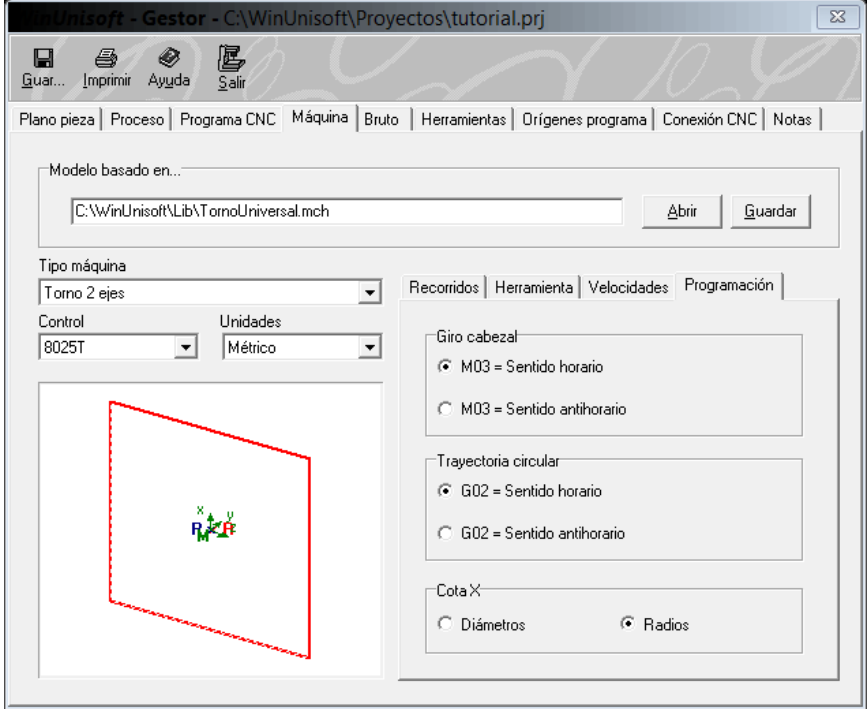

#### **Octavo**

POSICIONESE EN FICHA "BRUTO"

NOTA: Cambie las dimensiones de la pieza en bruto.

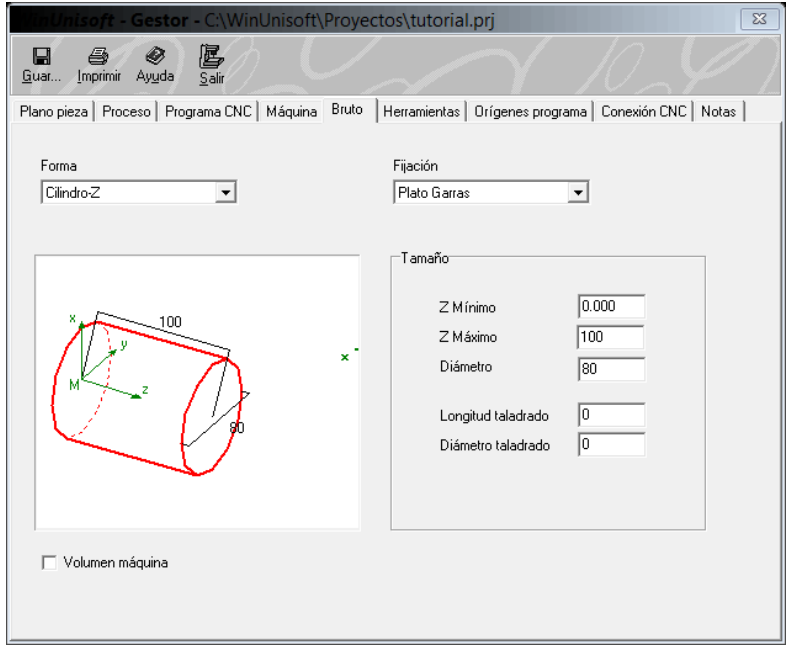

![](_page_13_Picture_0.jpeg)

#### **Noveno**

POSICIONESE EN FICHA "HERRAMIENTA"

NOTA: Observe que en este software la herramienta de debaste lado derecho se encuentra en la posición #1 (T1.1)

![](_page_13_Picture_56.jpeg)

#### **Decimo**

POSICIONESE EN FICHA "ORIGENES PROGRAMA"

#### NOTA:

Importante colocar en la casilla "Cota Z" de G53: el largo de la pieza en bruto (para este ejemplo es 100). Esto se realiza para cambiar de coordenadas de trabajo a la cara final de la pieza. La instrucción G53 realiza este cambio, es por eso que tendremos que incluirlo en el código de programación.

![](_page_13_Picture_57.jpeg)

![](_page_14_Picture_0.jpeg)

#### Onceavo

**William School School** 

GUARDE Y SALGA DE LA VENTANA

![](_page_14_Picture_25.jpeg)

#### Doceavo

**HACER CLICK EN BOTON "EDITOR"** 

![](_page_14_Picture_26.jpeg)

![](_page_15_Picture_0.jpeg)

#### **Treceavo**

ESCRIBA EL CODIGO NOTA: Importante colocar G53 antes de empezar con G00 y G01

![](_page_15_Picture_61.jpeg)

#### **Catorceavo**

SIMULE HACIENDO CLICK EN MARCHA

![](_page_15_Figure_7.jpeg)

![](_page_16_Picture_0.jpeg)

#### Quinceavo

AGREGE G68 EN EL EDITOR

![](_page_16_Picture_27.jpeg)

![](_page_16_Picture_5.jpeg)

![](_page_17_Picture_2.jpeg)

![](_page_17_Figure_3.jpeg)

![](_page_18_Picture_0.jpeg)

![](_page_18_Picture_1.jpeg)

#### **6. Resultados**

Se puede crear un proyecto nuevo en el software WinUniSoft.

#### **7. Conclusiones**

WinUniSotf es un software que nos permite simular el proceso de mecanizado mediante códigos G.

#### **Sugerencias y /o recomendaciones**

Utilice los equipos de protección requeridos para la práctica (guante de cuero, zapato dieléctrico, lente de protección, mameluco de algodón)

#### **Referencias bibliográficas consultadas y/o enlaces recomendados.**

- https:/[/www.youtube.com/watch?v=pNdWufOHYbE](https://www.youtube.com/watch?v=pNdWufOHYbE)
- Christ Christ (2003). Manual de diseño de producción para manufactura". México: Editorial Mc Graw-Hill.<br>De Bralla, J. (2003). Manual de diseño de producción para manufactura". México: Editorial Mc Graw-Hill.

![](_page_19_Picture_0.jpeg)

# **Guía de práctica N° 3**

#### **Software CAM: EdgeCAM turning**

![](_page_19_Picture_114.jpeg)

**Instrucciones:** Siga los pasos con detenimiento y detalle para alcanzar el objetivo de la guía de práctica.

#### **1. Propósito /Objetivo** (de la práctica)**:**

Utilizar el software CAM Edgecam modo Turning para generar el código G de una pieza mecánica.

#### **2. Fundamento Teórico**

Edgecam es un sistema de CAM para la programación de piezas por control numérico líder en el mercado. Con una facilidad de uso sin precedentes y una sofisticada generación de trayectorias, Es el único sistema de CAM que necesitará para el mecanizado con fresa, torno y torno/fresadora.

#### **3. Equipos, Materiales y Reactivos**

#### **3.1. Equipos**

![](_page_19_Picture_115.jpeg)

#### **4. Indicaciones/instrucciones:**

4.1 Utilice los equipos de protección requeridos para la práctica en laboratorio (guante de cuero, zapato dieléctrico, lente de protección, mameluco de algodón).

#### **5. Procedimientos:**

#### **Primero**

Abra el software EDGECAM y haga clic en "New Turning Part"

![](_page_20_Picture_0.jpeg)

![](_page_20_Picture_1.jpeg)

![](_page_20_Picture_2.jpeg)

#### **Segundo** ABRIR DIBUJO CAD

![](_page_20_Figure_4.jpeg)

![](_page_21_Picture_0.jpeg)

#### **Tercero** AÑADIR MATERIAL

![](_page_21_Picture_73.jpeg)

### **Cuarto**

DEFINIR PIEZA EN BRUTO BUTTON "STOCK DATABASE"

![](_page_21_Figure_6.jpeg)

![](_page_22_Picture_0.jpeg)

![](_page_22_Picture_1.jpeg)

#### Quinto

AÑADIR CHUCK BUTTON "FIXTURE DATABASE

![](_page_22_Picture_4.jpeg)

#### Sexto

CREAR UNA NUEVA SECUENCIA DE TORNEADO, BUTTON "TURNING SEQUENCE"

![](_page_22_Picture_108.jpeg)

![](_page_23_Picture_0.jpeg)

### **Séptimo**

DEFINIR PROPIEDADES. BUTTON "FIND FEATURES"

![](_page_23_Picture_33.jpeg)

### **Octavo**

PLANIFIQUE EL ORDEN DE LAS OPERACIONES. BUTTON "PLAN"

![](_page_23_Picture_34.jpeg)

![](_page_24_Picture_0.jpeg)

#### **Noveno**

APLIQUE LAS OPERACIONES. BUTTON "APPLY"

![](_page_24_Figure_4.jpeg)

#### **Decimo**

SIMULE

![](_page_24_Picture_7.jpeg)

![](_page_25_Picture_1.jpeg)

#### Onceavo

#### GENERE EL REPORTE DE TRABAJO. BUTTON "LIVE JOB REPORTS"

![](_page_25_Picture_21.jpeg)

#### Doceavo

GENERE EL CODIGO G. BUTTON "GENERATE NC"

![](_page_25_Picture_22.jpeg)

![](_page_26_Picture_0.jpeg)

#### **Resultados**

Se puede crear un proyecto nuevo en el software EDGECAM Turning y generar el código G de una pieza mecánica.

#### **6. Conclusiones**

EDGECAM Turning es un software que nos permite simular el proceso de mecanizado mediante códigos G.

#### **Sugerencias y /o recomendaciones**

Utilice los equipos de protección requeridos para la práctica (guante de cuero, zapato dieléctrico, lente de protección, mameluco de algodón)

- <https://www.youtube.com/watch?v=pNdWufOHYbE>
- Bralla, J. (2003). Manual de diseño de producción para manufactura". México: Editorial Mc Graw-Hill.

![](_page_27_Picture_0.jpeg)

# **Guía de práctica N° 4**

**Software CAM: EdgeCAM milling**

![](_page_27_Picture_112.jpeg)

**Instrucciones:** Siga los pasos con detenimiento y detalle para alcanzar el objetivo de la guía de práctica.

#### **1. Propósito /Objetivo** (de la práctica)**:**

Utilizar el software CAM Edgecam modo Milling para generar el código G de una pieza mecánica.

#### **2. Fundamento Teórico**

Edgecam es un sistema de CAM para la programación de piezas por control numérico líder en el mercado. Con una facilidad de uso sin precedentes y una sofisticada generación de trayectorias, Es el único sistema de CAM que necesitará para el mecanizado con fresa, torno y torno/fresadora.

#### **Equipos, Materiales y Reactivos**

#### **3.1. Equipos**

![](_page_27_Picture_113.jpeg)

#### **3. Indicaciones/instrucciones:**

4.1 Utilice los equipos de protección requeridos para la práctica en laboratorio (guante de cuero, zapato dieléctrico, lente de protección, mameluco de algodón).

#### **4. Procedimientos:**

**Primero** Abra el software EDGECAM y haga clic en "New Milling Part"

![](_page_28_Picture_1.jpeg)

![](_page_28_Picture_2.jpeg)

## **Segundo**

ABRIR DIBUJO CAD

![](_page_28_Figure_5.jpeg)

![](_page_29_Picture_0.jpeg)

**Tercero** AÑADIR MATERIAL

![](_page_29_Picture_65.jpeg)

#### **Cuarto**

DEFINIR PIEZA EN BRUTO BUTTON "STOCK DATABASE"

![](_page_29_Picture_6.jpeg)

![](_page_30_Picture_0.jpeg)

![](_page_30_Picture_1.jpeg)

#### **Quinto**

AÑADIR MORDAZA BUTTON "FIXTURE DATABASE"

![](_page_30_Picture_4.jpeg)

#### **Sexto**

CREAR UNA NUEVA SECUENCIA DE FRESADO. BUTTON "MILLING SEQUENCE"

![](_page_30_Picture_86.jpeg)

![](_page_31_Picture_0.jpeg)

#### **Séptimo**

DEFINIR PROPIEDADES. BUTTON "FIND FEATURES"

![](_page_31_Figure_4.jpeg)

#### **Octavo**

PLANIFIQUE EL ORDEN DE LAS OPERACIONES. BUTTON "PLAN"

![](_page_31_Figure_7.jpeg)

![](_page_32_Picture_0.jpeg)

#### **Noveno**

APLIQUE LAS OPERACIONES. BUTTON "APPLY"

![](_page_32_Picture_4.jpeg)

#### Decimo

**SIMULE** 

![](_page_32_Picture_7.jpeg)

![](_page_33_Picture_0.jpeg)

#### Onceavo

GENERE EL REPORTE DE TRABAJO. BUTTON "LIVE JOB REPORTS"

![](_page_33_Picture_21.jpeg)

#### Doceavo

GENERE EL CODIGO G. BUTTON "GENERATE NC"

![](_page_33_Picture_22.jpeg)

![](_page_34_Picture_0.jpeg)

#### **Resultados**

Se puede crear un proyecto nuevo en el software EDGECAM Milling y generar el código G de una pieza mecánica.

#### **5. Conclusiones**

EDGECAM Milling es un software que nos permite simular el proceso de mecanizado mediante códigos G.

#### **Sugerencias y /o recomendaciones**

Utilice los equipos de protección requeridos para la práctica (guante de cuero, zapato dieléctrico, lente de protección, mameluco de algodón)

#### **Referencias bibliográficas consultadas y/o enlaces recomendados.**

- <https://www.youtube.com/watch?v=pNdWufOHYbE>
- Bralla, J. (2003). Manual de diseño de producción para manufactura". México: Editorial Mc Graw-Hill.